## **Arizona Music Educators Association Solo & Ensemble Festival Registration Process**

Sign up for an OpusEvent account.

- 1. **[Follow this link](https://contest.opusevent.com/)** to sign up for an account.
- 2. Click "Create an Account"
- 3. If you have already created an account for Regionals or ABODA All-State Jazz Band, you do not need to create a new one. Just sign in and start registering student events.

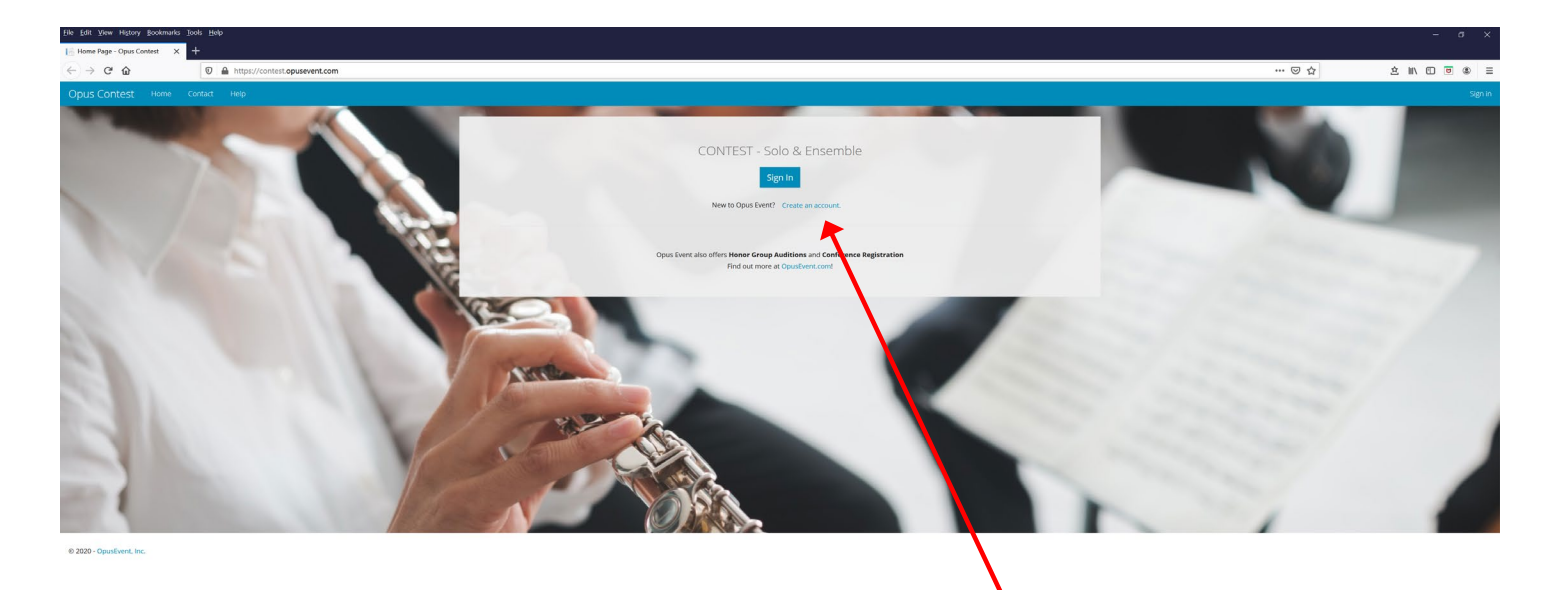

## $\Box$   $\rho$  Type here to

4. Enter your information – Make sure to use an email account that you check regularly. A PIN will be sent to this email that you need in the next step.

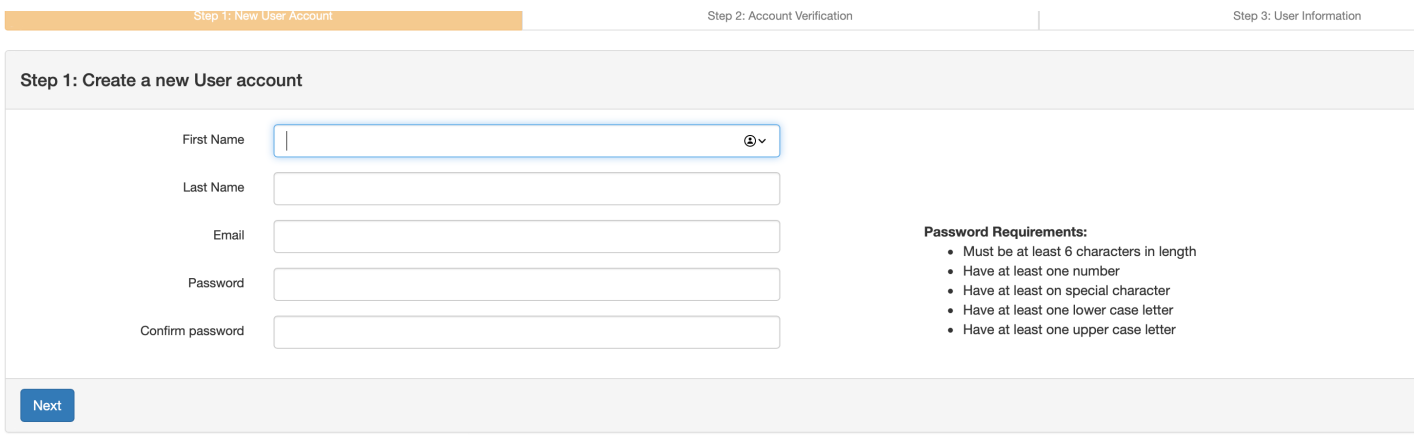

5. Check the email that you entered for the PIN that was automatically sent you. Enter it here:

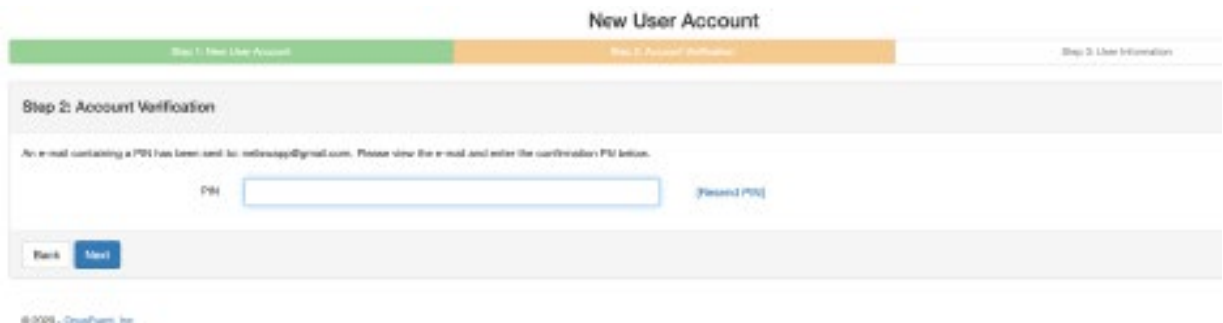

6. Complete your registration by entering mailing and phone information.

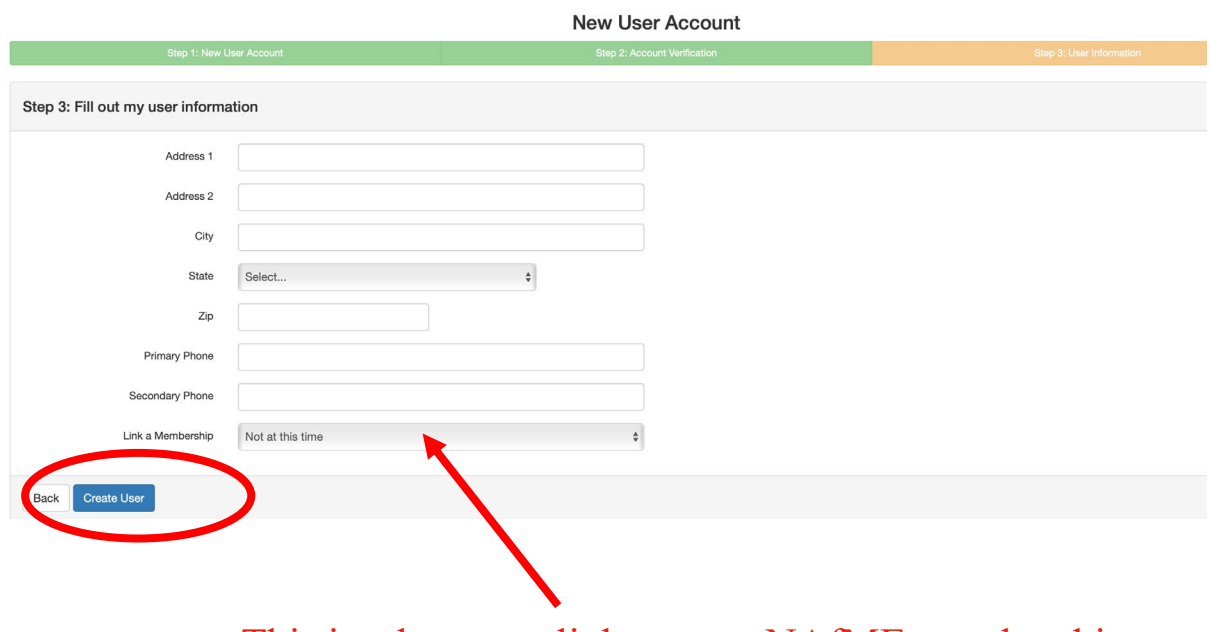

This is where you link to your NAfME membership.

7. Enter required information regarding your NAfME membership. Double check that you are using the email address that is affiliated with your NAfME membership. If you are unsure of your NAfME ID number and email address, please confirm with the AMEA Executive Director. **[executivedirector@azmea.org](mailto:executivedirector@azmea.org)**

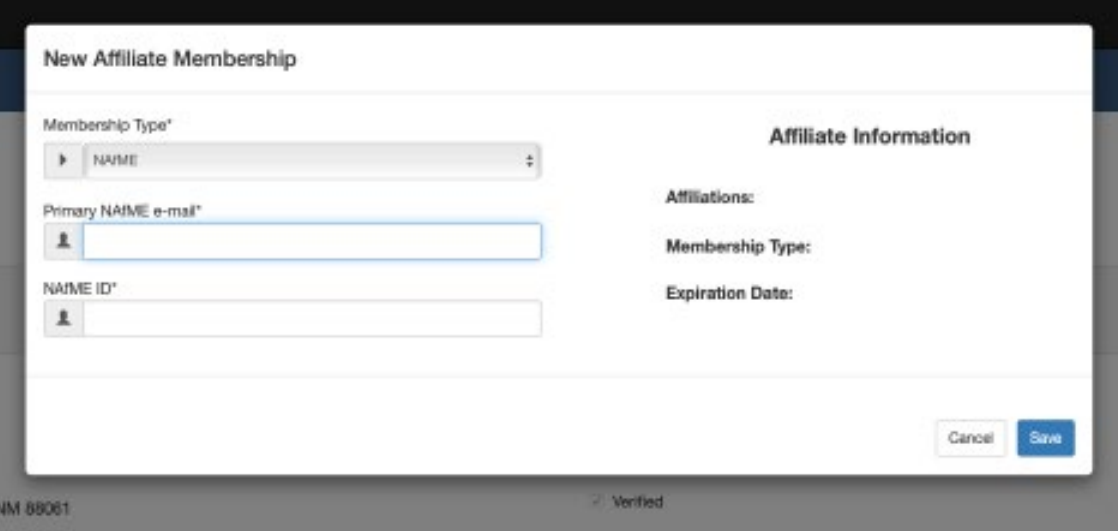

- 8. You now have an Opus Event Account and can begin registering students.
- 9. Search for Arizona Events by entering "AZM" in the search window. Select AZMEA 2021 Solo Ensemble Festival.

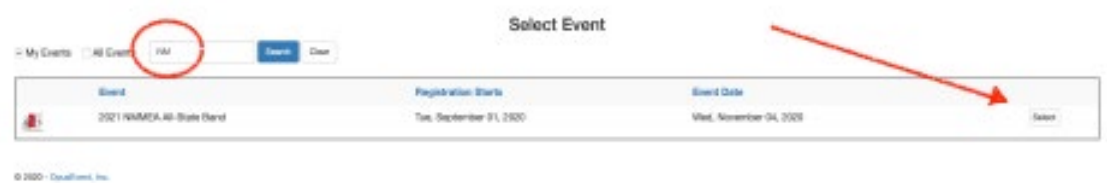

10. Add your school to your registration.

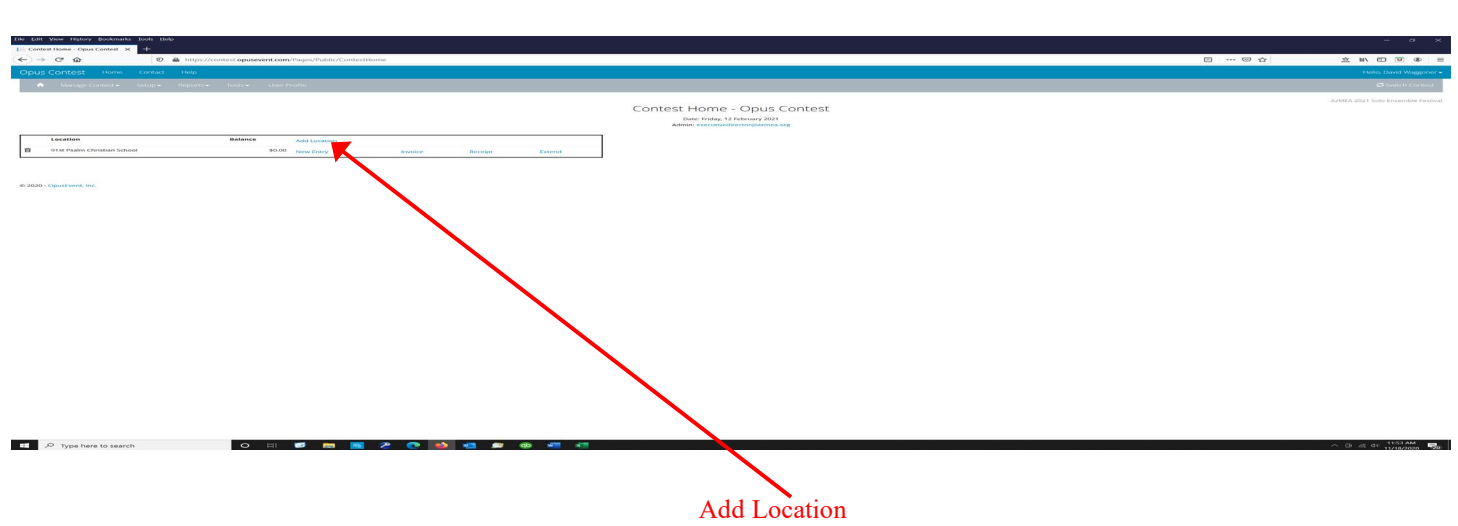

11. Click here for a drop down menu and select your school. A list of long list of schools will appear, choose your school.

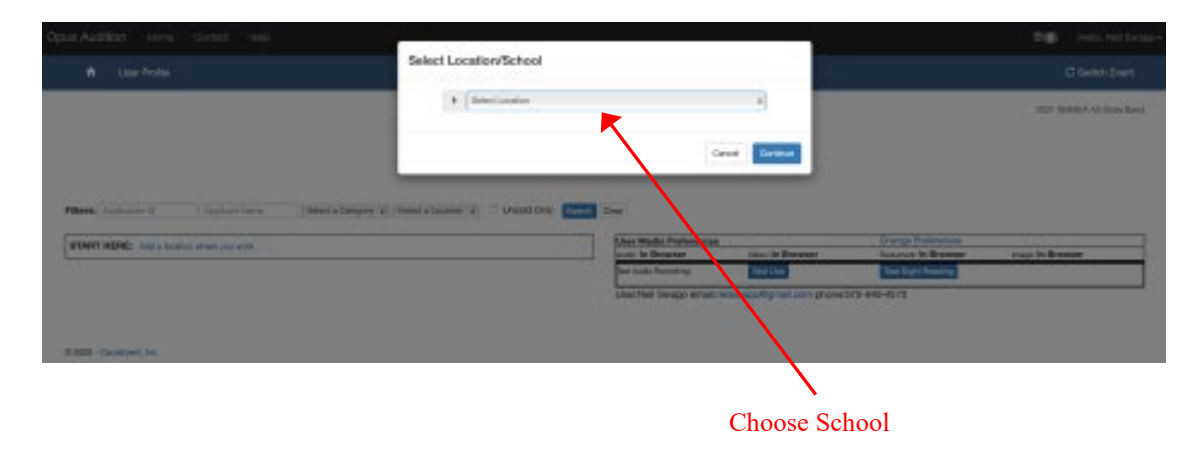

12. To begin registration, select "new entry".

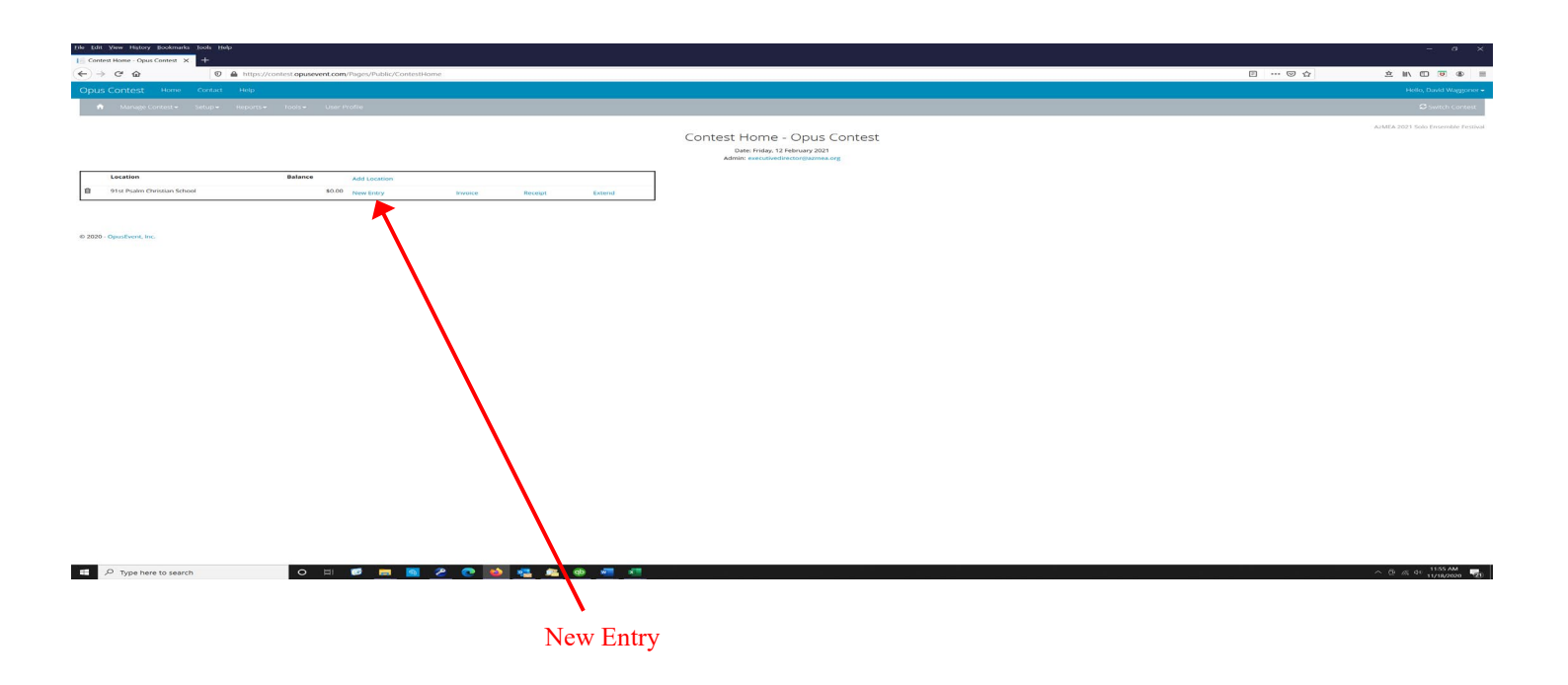

13. Select Category - Click here for a drop down menu and select your event classification choice.

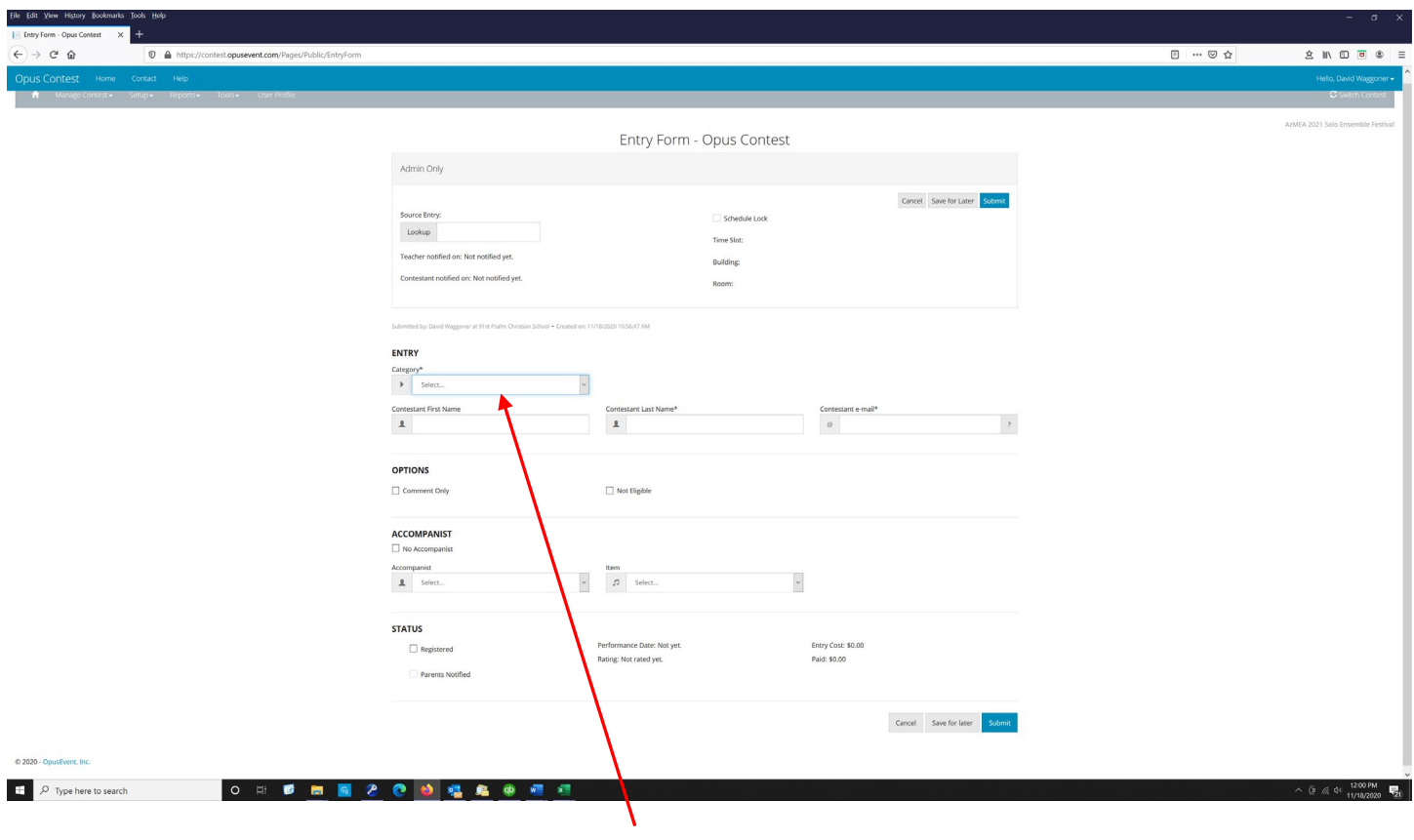

Pull Down Menu

- 14. Enter student information.
	- 1. Make sure first and last name are in the correct field.
	- 2. A valid student email must be entered. This is the email where the student will receive their audition link, so the email must be able to receive emails from outside your district.
	- 3. For Duets and Ensembles, add member names.
	- 4. Fill Out Additional Information.
		- A. Performance Piece Title.
		- B. Performance Piece Composer.
		- C. Performance Piece Publisher.
		- D. Check boxes for legal copy and payment obligation.
	- 5. Once all information is entered correctly, select "Submit"

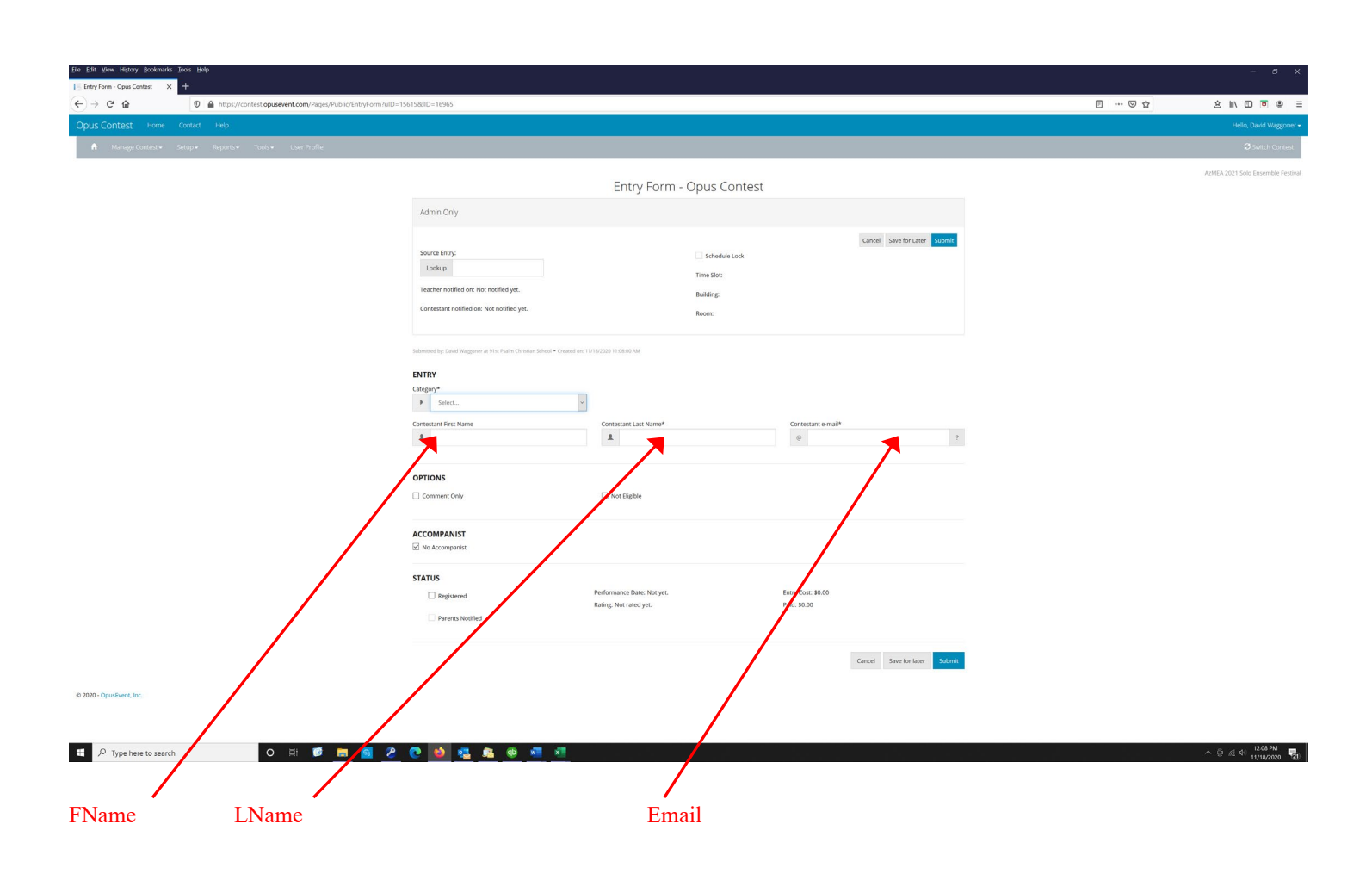

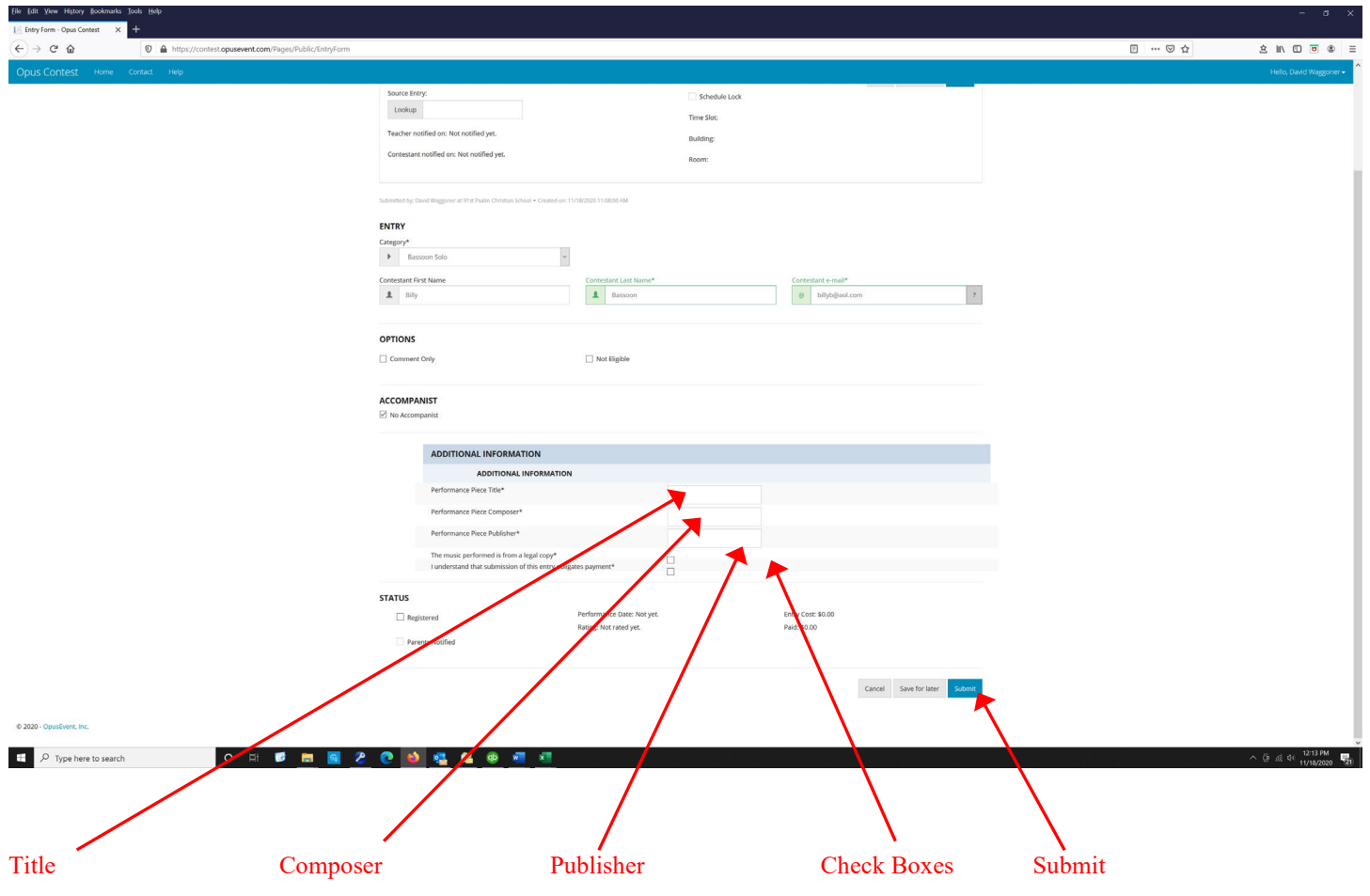

15. Enter next registration using the same process as for the first.

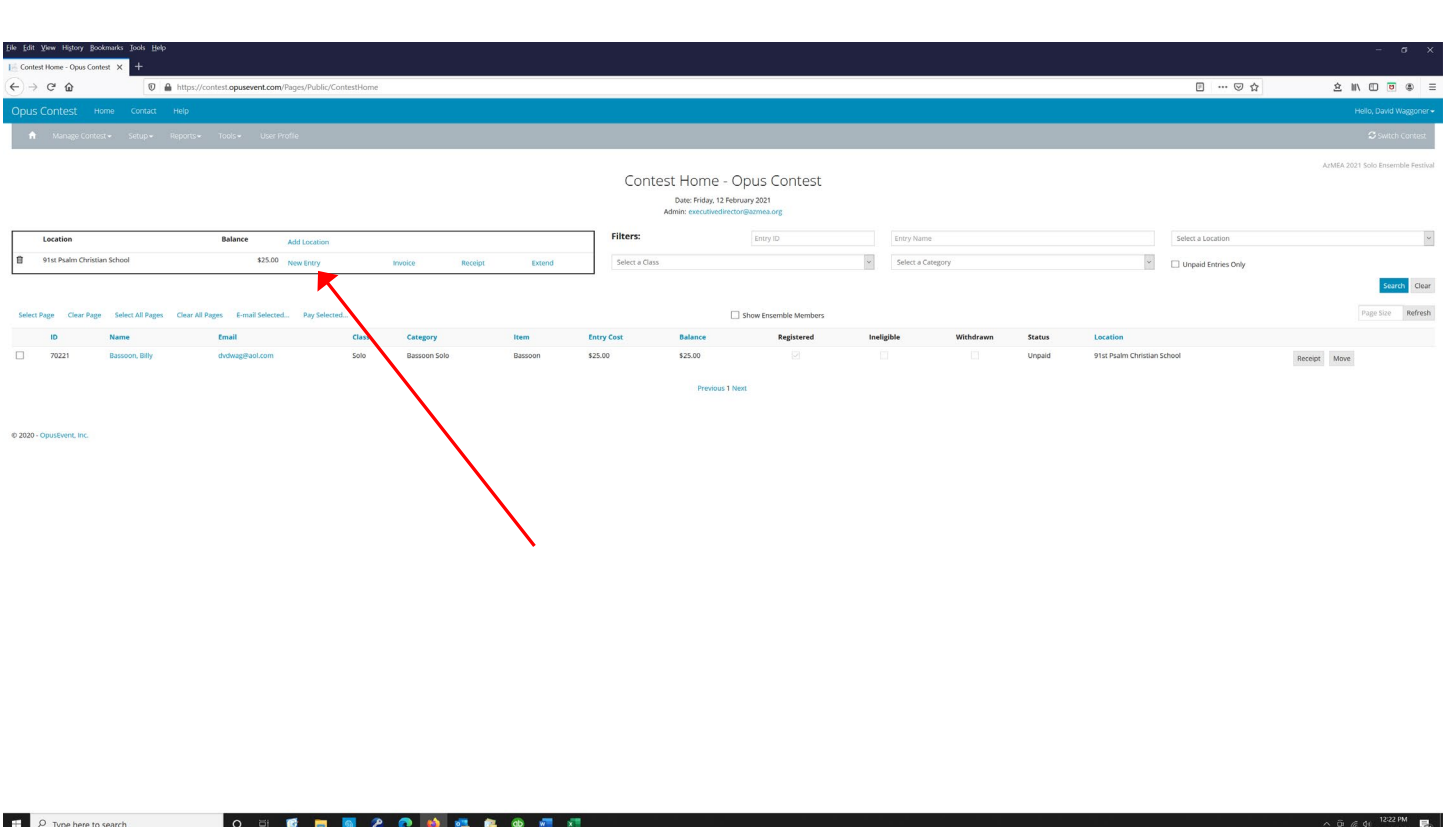

## 16. Payment Options.

- 1. Credit Card.
	- a. On your Event Home Page, check the boxes of the student applications you want to pay via Credit card.
	- b. Click on the *Pay Selected* link.
	- c. You will be directed to a secure Credit Card page.
	- d. Enter your information and submit payment.
	- e. You will receive a receipt via email.
- 2. Pay via PO or Check.
	- a. You will receive an email invoice from AMEA.
	- b. Please respond to the email with a PO number or check information.
	- c. If you have questions, contact David Waggoner, AMEA Executive Director. [executivedirector@azmea.org](mailto:executivedirector@azmea.org)